## **Steps to Install Autodesk WHIP using Internet Explorer 8 with Windows 7 and Vista**

- 1) Visit<http://facinfo.okstate.edu/floor-plans.aspx> and select a building.
- 2) You receive notification both at the top of the browser window and in the floor plan viewer panel to "Click here" to install "Autodesk WHIP ActiveX Control for IE". After clicking either message, click "Install This Add-on for All Users on This Computer…":

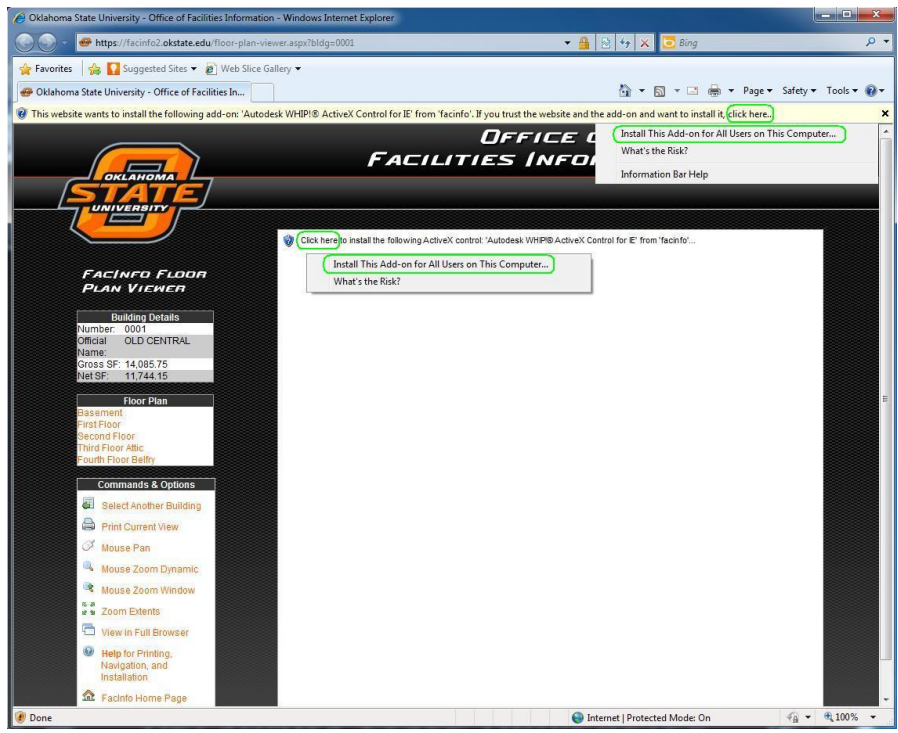

3) You will be prompted with a Windows User Account Control dialog to authorize the installation. You usually need to have your system administrator (computer support personnel) to log in here for authorization:

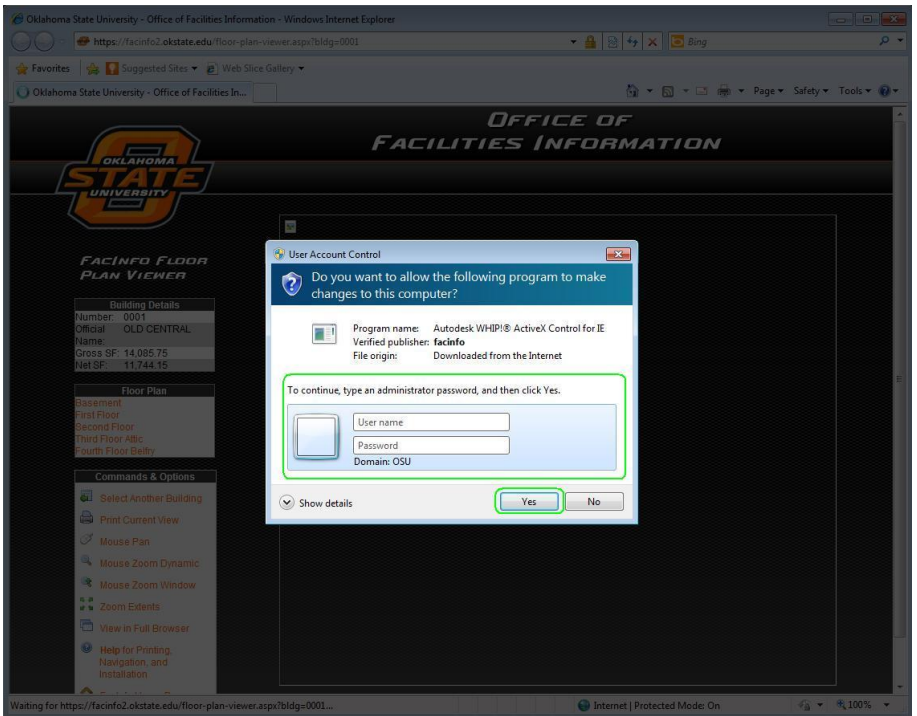

4) Once the plug-in has installed, you will be prompted to log-in for floor plan access using your O-Key credentials:

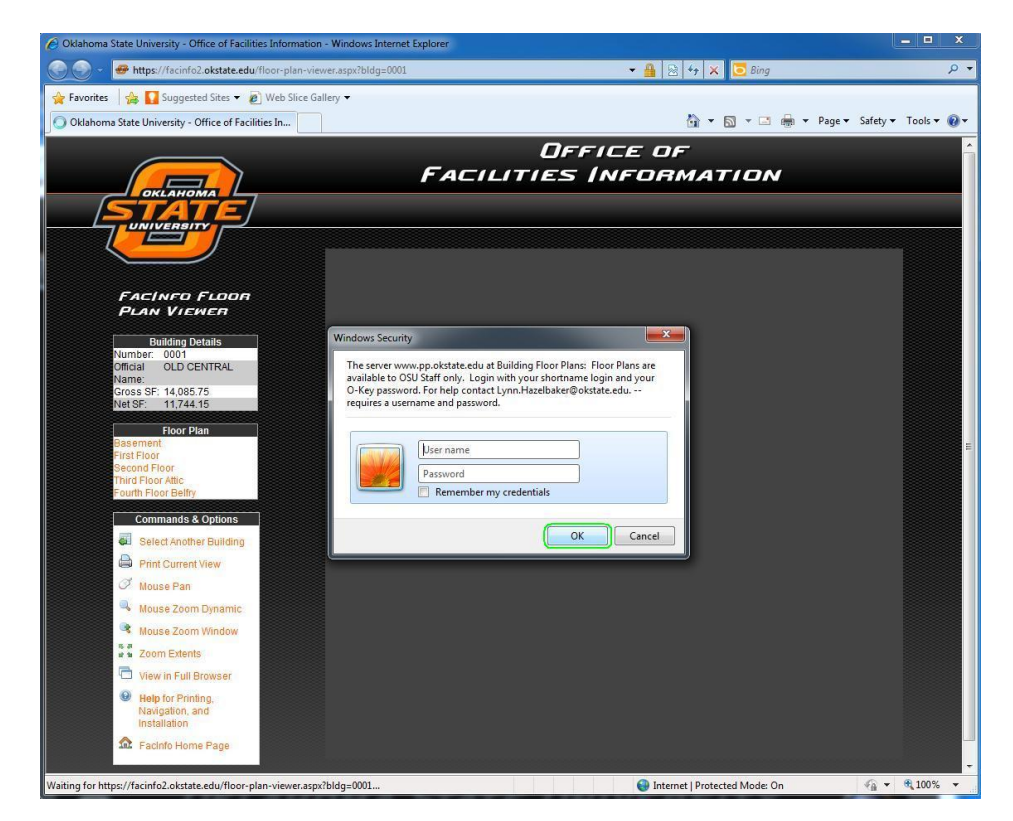

5) After successful log-in, the requested floor plan should be visible:

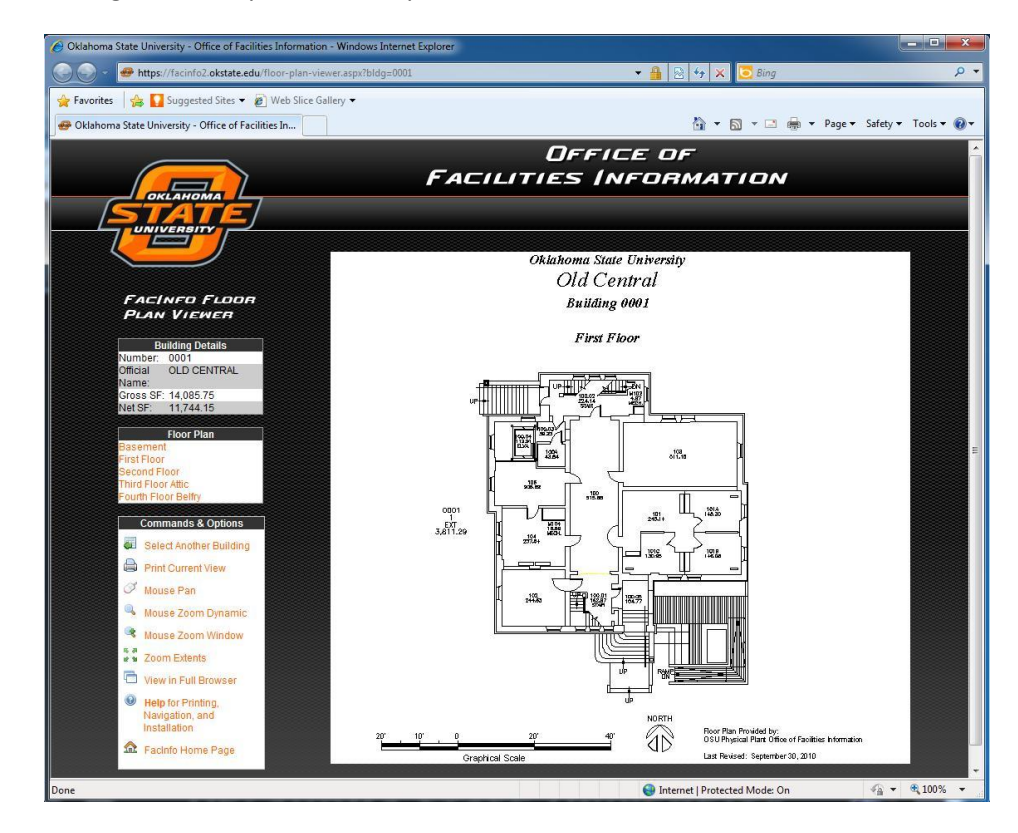